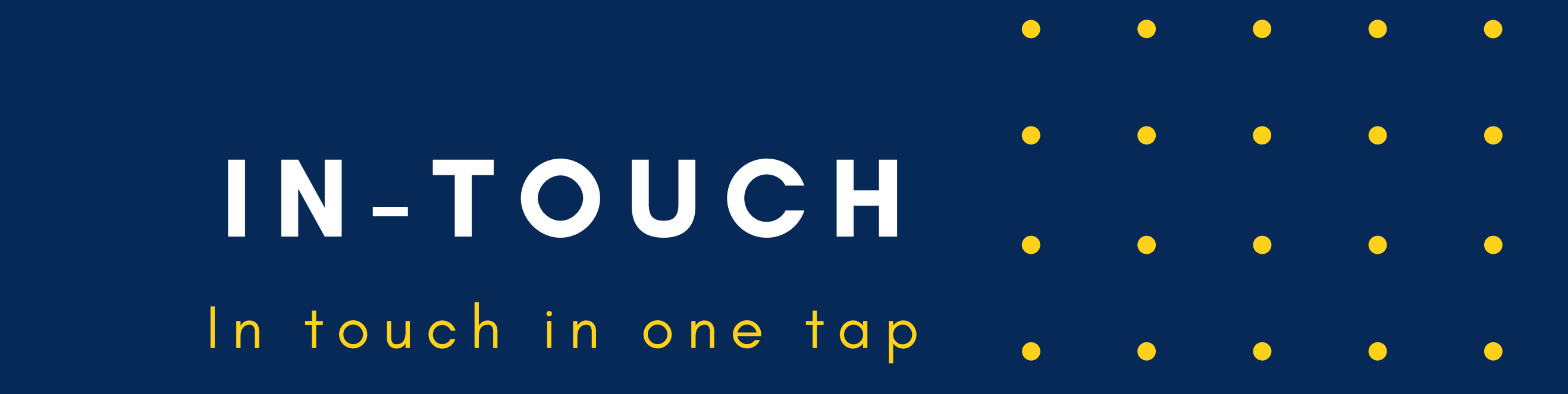

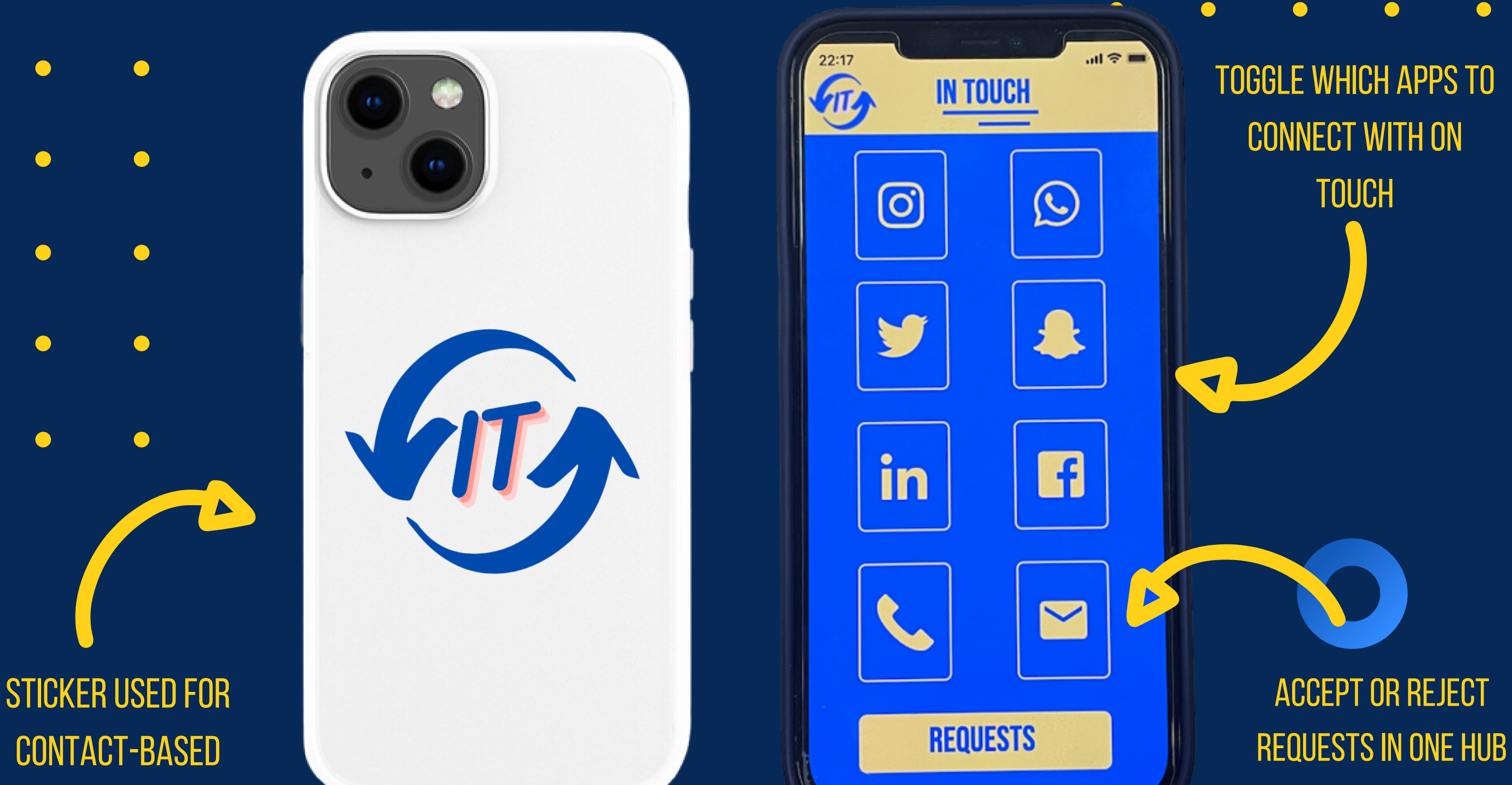

### **CONNECTIVITY**

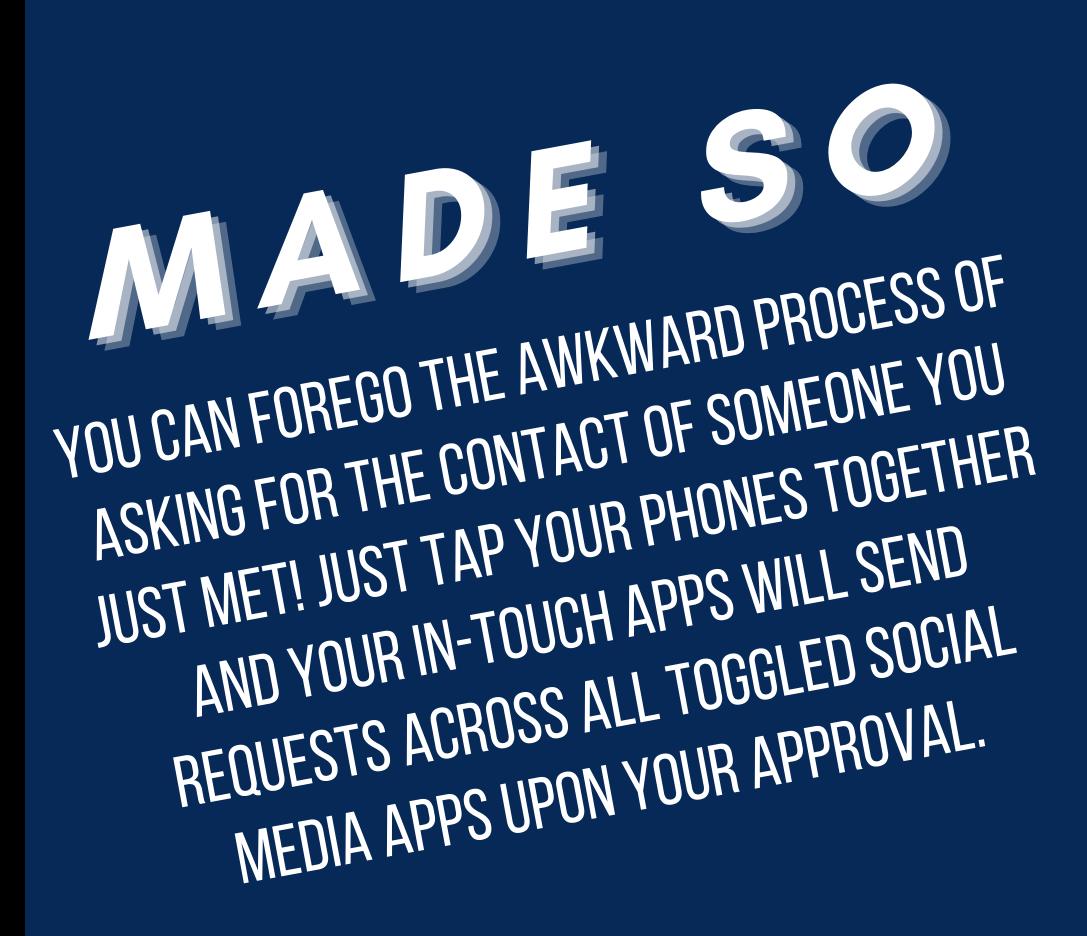

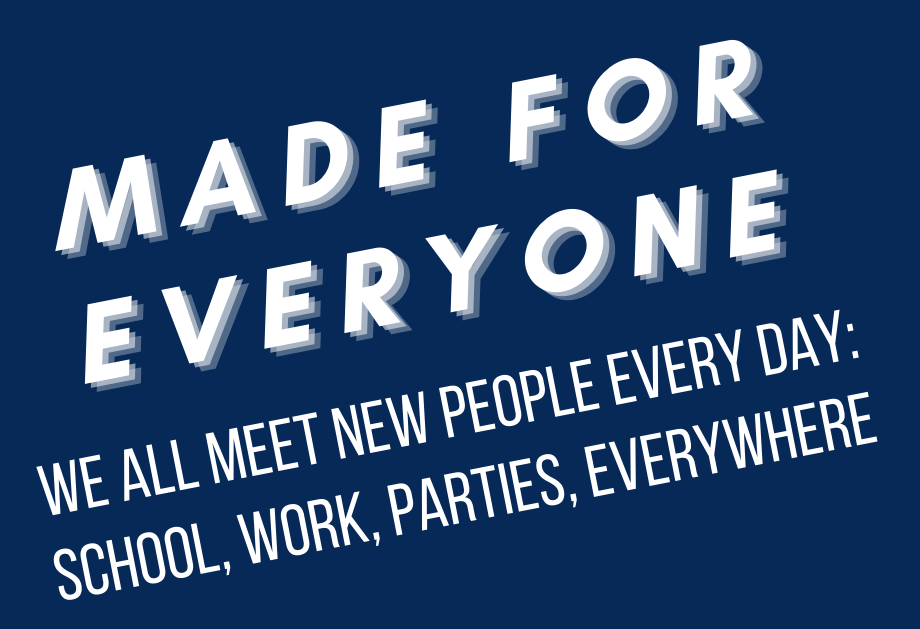

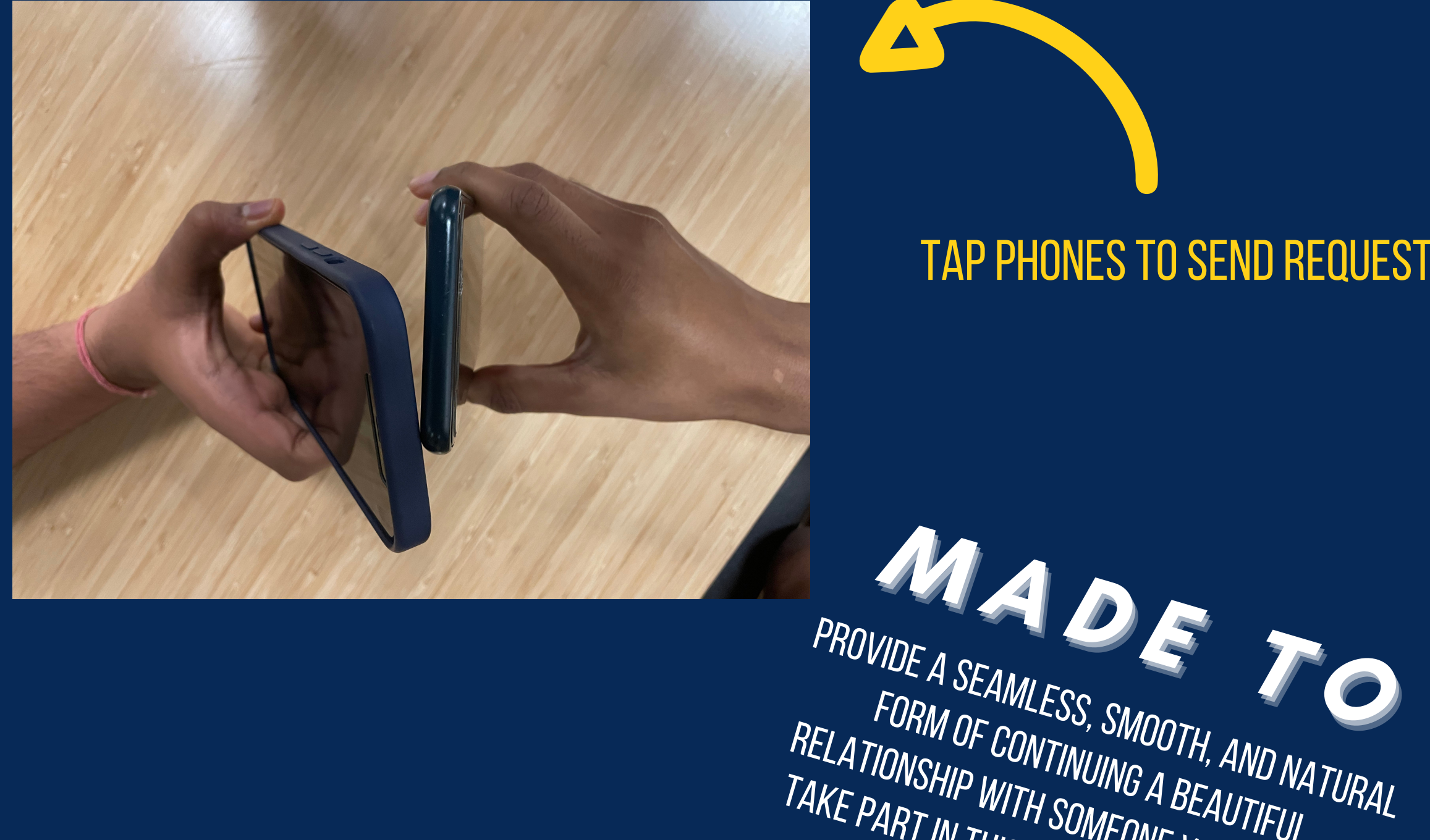

### TAP PHONES TO SEND REQUEST

**M A D E T O**<br> **MDE A SEAMLESS**, SMOOTU

FORM OF CONTINUING A BEAUTIFUL

RELATIONSHIP WITH SOMEONE YOU JUST MET.<br>TAKE PART IN THIS SIMPLE YET MUTUAL ACT.<br>OF CONNECTIVITY AS THE START TO TAKE PART IN THIS SIMPLE YET MUTUAL ACT

OF CONNECTIVITY AS THE START TO

SOMETHING NEW!

# **W H A T ? W H O ? W H Y ?**

IN-TOUCH IS A PRODUCT THAT PROVIDES A NATURAL BRIDGE BETWEEN YOUR FIRST TIME MEETING SOMEONE AND STAYING IN TOUCH. MEETING SOMEONE NEW, WHETHER IT IS A CLASSMATE, COLLEAGUE, OR POTENTIAL SOULMATE IS AN EXPERIENCE EVERYONE HAS. BY USING IN-TOUCH, YOU CAN REPLACE THE ONE-SIDED PROCESS OF ASKING FOR SOMEONE'S CONTACT INFO BY PARTAKING IN A FAR MORE SEAMLESS AND NATURAL PROCESS.

JUST AS YOU WOULD SHAKE HANDS OR HIGH FIVE AS A MUTUAL EXCHANGE, TAP PHONES TO SYNC CONTACT INFORMATION. APPROVE THE CONTACT EXCHANGE LATER IN THE DAY AND CONTINUE TO BUILD ON YOUR conversation.

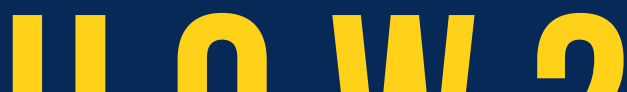

## **H O W ?**

- 1. PLACE THE IN-TOUCH STICKER TO THE BACK OF THE PHONE AND DOWNLOAD THE IN-TOUCH APP.
- ENTER IN-TOUCH CODE ON THE STICKER INTO THE APP TO COMPLETE THE **CONNECTION SET-UP PROCESS.** 2.
- ADD ALL PLATFORMS YOU WISH TO USE FOR CONNECTIVITY: FACEBOOK, INSTAGRAM, TWITTER, ETC. 3.
- TOGGLE WHICH APPS YOU WOULD LIKE TO SYNC UPON CONNECTING WITH **ANOTHER USER.** 4.
- TAP STICKERS WITH ANY OTHER USER TO SEND SYNC REQUEST TO EACH other's apps. 5.
- click the requests section of the app to find all people you have RECENTLY TAPPED WITH TO ACCEPT OR REJECT SYNC REQUESTS. 6.
- IF YOU CLICK ACCEPT, YOU WILL AUTOMATICALLY CONNECT ON ALL THE MUTUAL PLATFORMS THAT YOU HAVE TOGGLED. HAVE FUN CONNECTING! 7.